NEUROLOGICAL CLINICAL RESEARCH INSTITUTE

MASSACHUSETTS GENERAL HOSPITAL

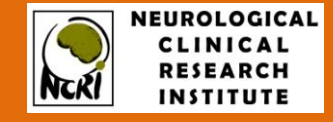

# **Neurological Global Unique Identifier (NeuroGUID™)**

**User Manual**

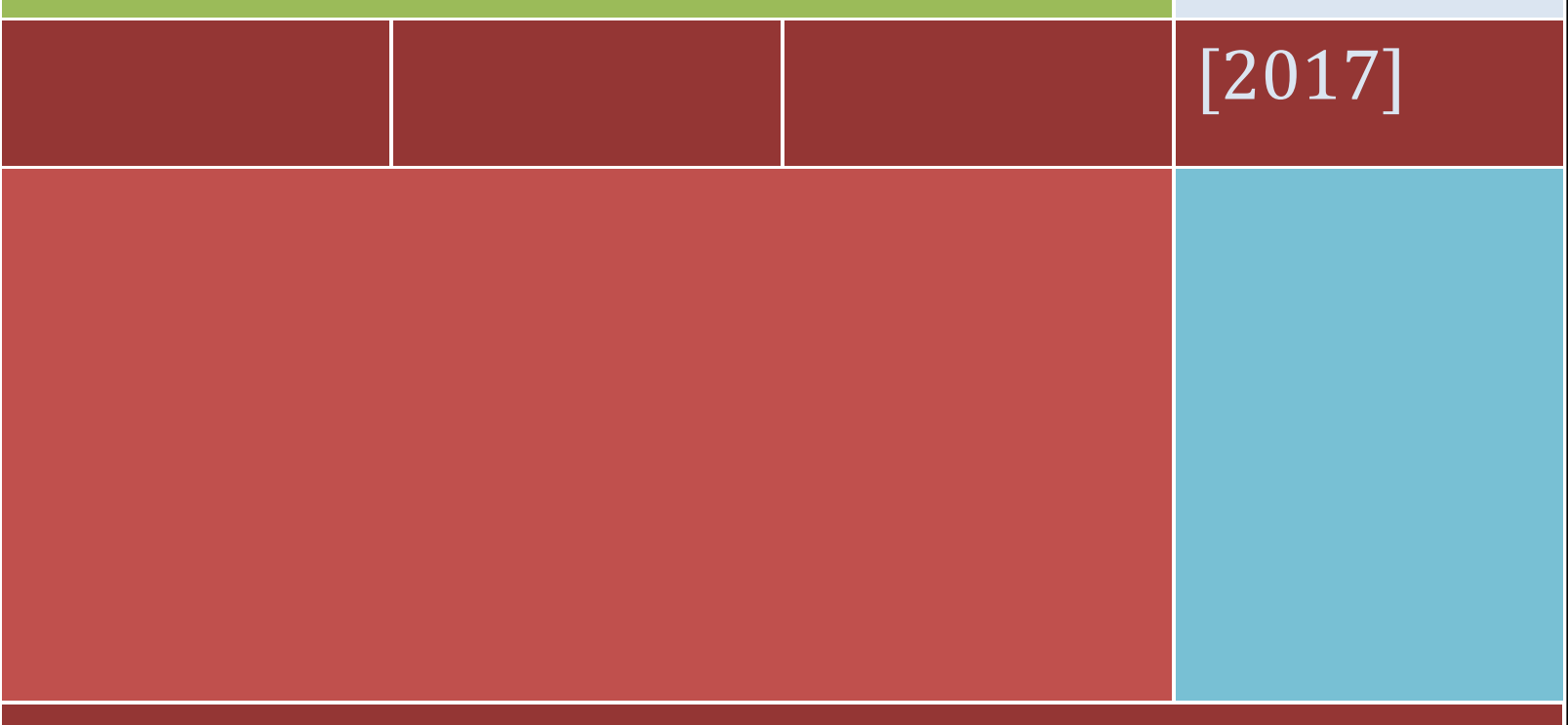

50 STANIFORD STREET, SUITE 401, BOSTON, MA 02114

# **Table of Contents**

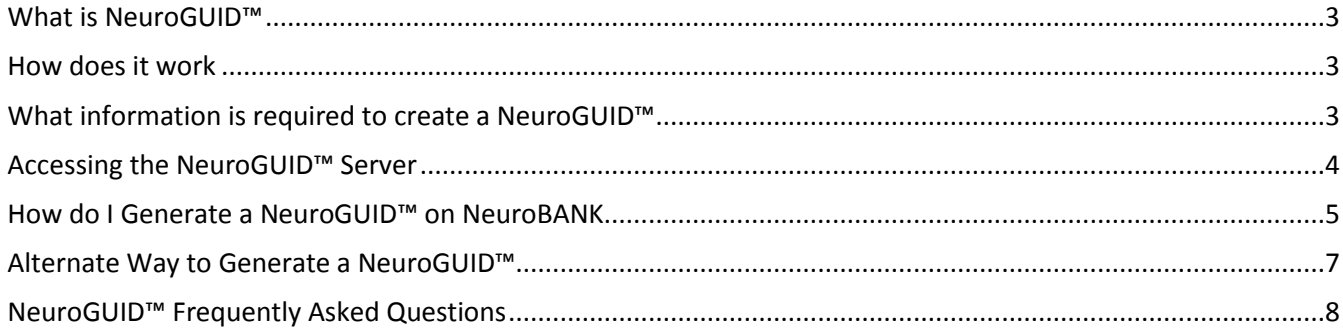

#### <span id="page-2-0"></span>**What is NeuroGUID™**

The Neurological Global Unique Identifier (NeuroGUID™) is a universal patient identifier that allows researchers in Neurological and other Central Nervous System diseases to share data specific to a study participant without exposing personally identifiable information (PII). It also enables matching participants across studies and research data repositories. In other words, NeuroGUID™:

- Allows aggregation of data from the same patient from multiple studies, regardless of where and when that data was collected
- Prevents a single patient from being created multiple times in the same research database, in case she/he participates in a study at different sites or in multiple studies at the same time
- Enables a researcher to combine patient information with data originating from other sources.

#### <span id="page-2-1"></span>**How does it work**

A GUID is a string of eleven alpha-numeric characters. The NeuroGUID™ is a GUID in which the first three characters are "NEU" and the other eight are randomly generated by the NeuroGUID™ Tool.

The NeuroGUID™ Tool resides in two places, on a client side and a server side. When a NeuroGUID™ requestor (i.e. patient, researcher) opens the NeuroGUID™ Tool in an internet browser, the Tool accepts patient's personal information and uses it to create a series of coded strings, called hash strings ("hashes"). These hashes are put into an informational "envelope", which is encrypted and sent to the NeuroGUID™ server. The NeuroGUID™ server decrypts the "envelope" and checks the received hashes against its database. It is important to remember that the NeuroGUID™ server DOES NOT DECODE the hashes, but rather just checks whether they are already stored in its database. If they do exist, the NeuroGUID™ server will then return the exact same NeuroGUID™ that was created for these hashes before. If no match is found, a new NeuroGUID™ is generated by the NeuroGUID™ server. Such software architecture provides certain advantages:

- No PII ever leaves researcher's (client) computer
- A NeuroGUID™ does not contain any information that infers the identity of the individual
- When the same PII is used to generate a NeuroGUID™, the same NeuroGUID™ string is returned regardless of who, when, or from where the NeuroGUID™ is requested. This allows researchers to share information from the same individuals across studies, modalities and locations without revealing participants' identities.

#### <span id="page-2-2"></span>**What information is required to create a NeuroGUID™**

The following information is required to create a NeuroGUID™:

- Complete legal given first, middle and last names of patient at birth
- Date of birth
- Physical sex of patient at birth

- Name of city/municipality in which patient was born
- Country of birth

It is recommended that this information is obtained and entered as it appears on the birth certificate. **Using the birth certificate ensures that this information cannot change throughout an individual's lifespan**.

#### <span id="page-3-0"></span>**Accessing the NeuroGUID™ Server**

Computer requirements:

- An active Internet connection
- An Internet browser with pop-up blockers and JavaScript suppressors disabled

There are two ways to access the NeuroGUID™ server. If you are participating in a NeuroBANK™ study, the NeuroGUID™ tool is integrated and will be available right on your study's *Add Patient* page (also called PharmaPORTAL™). You will not need to log in to NeuroGUID.org website separately. If you do NOT participate in a NeuroBANK™ study, please follow the below steps to access the server:

- 1. Navigate to [http://www.NeuroGUID.org](http://www.neuroguid.org/)
- 2. Create your account or login with your existing credentials
- 3. To create a single NeuroGUID™, use the data entry interface of the tool to enter all required PII, and click *Generate GUID* (see instructions below)
- 4. The software creates one-way hash codes that are sent to NeuroGUID™ server. Based upon these hashes, the server will create a new NeuroGUID™ (if the NeuroGUID™ server's database does not already contain these hashes), or return an existing NeuroGUID™. **No PII ever leaves your computer**
- 5. To avoid errors and typos, we recommend to Copy (Ctrl-C) NeuroGUID™ and then Paste (Ctrl-V) it into your application/database rather than writing it down by hand.

#### <span id="page-4-0"></span>**How do I Generate a NeuroGUID™ on NeuroBANK**

To generate a NeuroGUID™ on NeuroBANK for a patient, complete the following steps:

- 1. Navigate to NeuroBANK <https://nctu.partners.org/neurobank/>
- 2. Login to your EDC account
- 3. Select trial
- 4. Navigate to the *Data* tab
- 5. Go to *Manage Patients* page
- 6. Click on *Add Patient* button
- 7. *Add / Modify Patient* form will open
- 8. Click on the Create GUID button

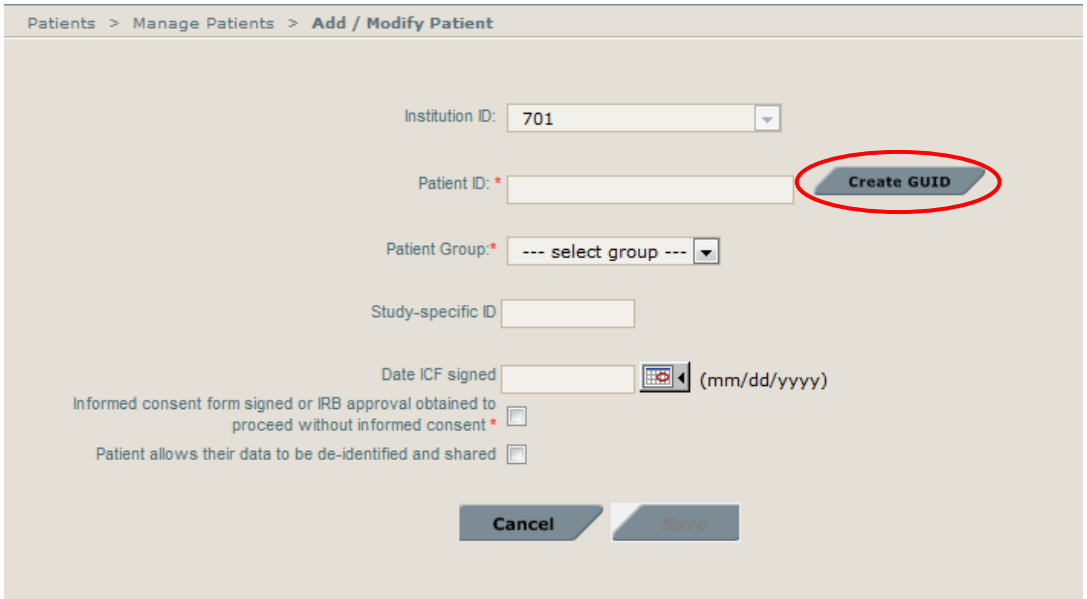

9. Fill out all required personally identifiable information (PII) fields. There are 10 required fields which are indicated with an asterisk in the image below

#### Please, enter information below to generate patient's UNIQUE PATIENT IDENTIFIER (NeuroGUID $\mathbf{^{TM}}$ )

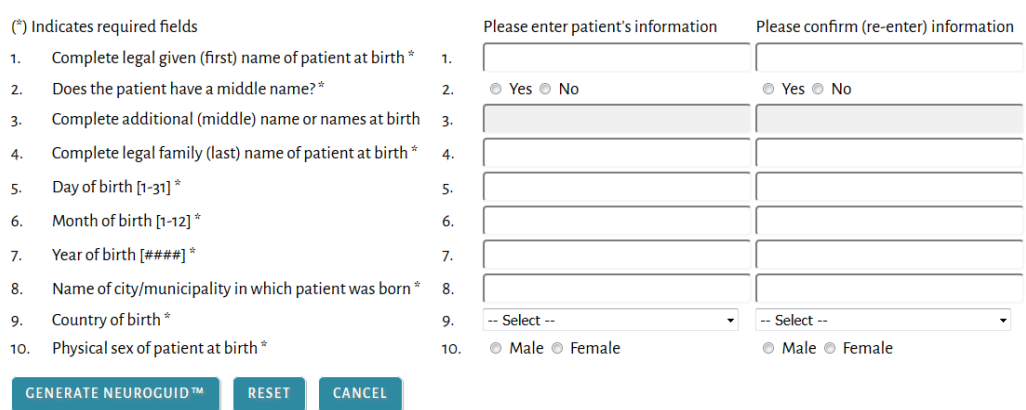

- 10. Enter PII again (double data entry of PII is used to prevent generation of new NeuroGUID™s due to typos)
- 11. Click *Generate NeuroGUID™*

#### Please, enter information below to generate patient's UNIQUE PATIENT IDENTIFIER (NeuroGUID<sup>TM</sup>)

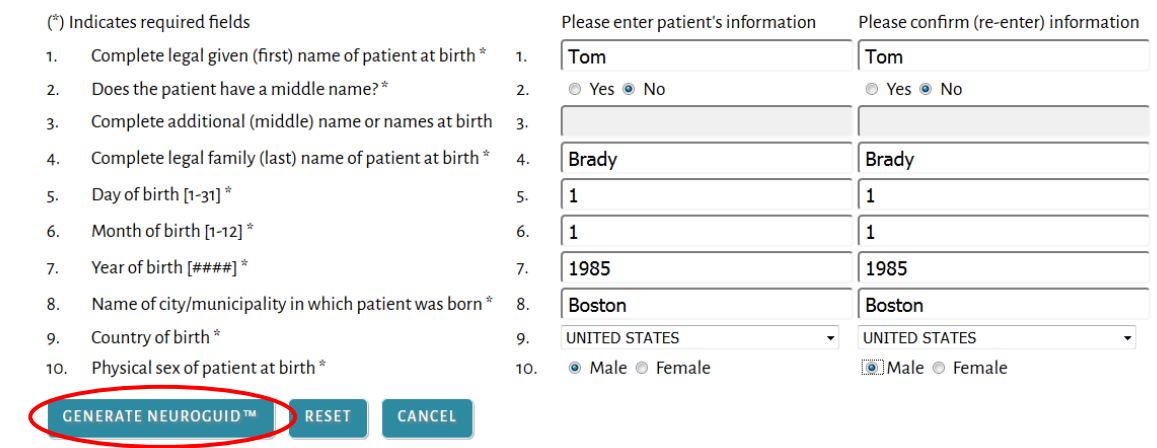

12. The newly created NeuroGUID™ will appear in the Patient ID field on the Add / Modify Patient form. Note: Users are able to manually add Patient ID (NeuroGUID™ previously generated and existing in NeuroGUID™ server DB) and click save.

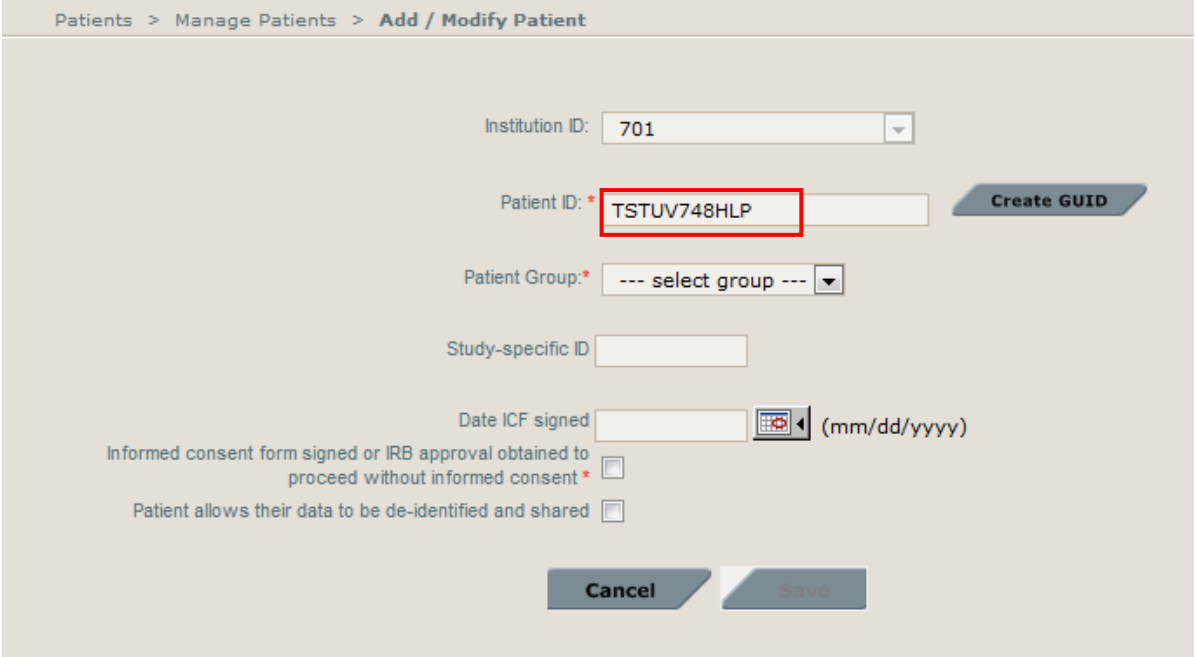

13. Complete the rest of the Add / Modify Patient form and click save

#### <span id="page-6-0"></span>**Alternate Way to Generate a NeuroGUID™**

To generate a NeuroGUID™ on NeuroGUID.org for a patient, complete the following steps:

- 1. Navigate to [http://www.NeuroGUID.org](http://www.neuroguid.org/)
- 2. Sign up a new account or Login to your account (if you have a NeuroGUID™.org account)

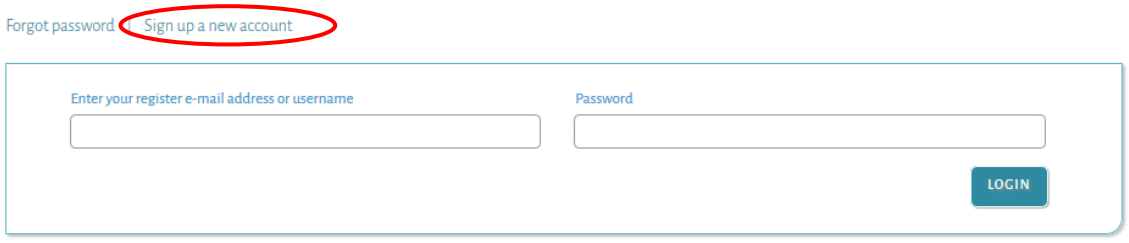

- 3. Navigate to *NeuroGUID™* tab
- 4. Fill out all required personally identifiable information (PII) fields. There are 10 required fields which are indicated with an asterisk in the image below
- 5. Enter PII again (double data entry of PII is used to prevent generation of new NeuroGUID™s due to typos)
- 6. Click *Generate NeuroGUID™*
- 7. The newly created NeuroGUID™ will appear in the GUID field
- 8. To copy the NeuroGUID™, select it and press Ctrl-C keys. To paste it, use Ctrl-V

 $5.$ 

6.

 $7.$ 

9. To create another NeuroGUID™ click *Reset* to clear the fields and enter new information.

#### Please, enter information below to generate patient's UNIQUE PATIENT IDENTIFIER (NeuroGUID $\mathbf{I}^{\mathsf{M}}$ )

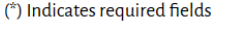

- 1.
- $2.$
- $3.$
- $4.$ Complete legal family (last) name of patient at birth
- Day of birth [1-31]\*  $5.$
- 6. Month of birth  $[1-12]^*$
- Year of birth [####]\*  $7.$
- Name of city/municipality in which patient was born \* 8. 8.
- Country of birth\* 9.
- 10. Physical sex of patient at birth\*

Please confirm (re-enter) information on  $\lceil$ Tom © Yes <sup>®</sup> No **Brady** Brady  $\vert$  1 T  $|1\rangle$  $\vert$  1  $1985$ 1985 Boston Boston 9. UNITED STATES v UNITED STATES 10. · Male @ Female Male © Female

CENERATE NEUROCUID™ **RESET** CANCEL

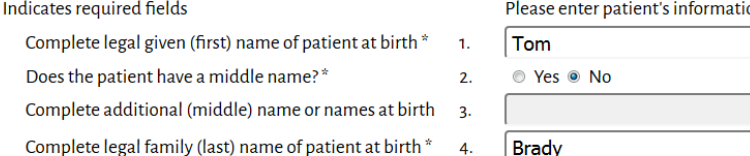

## <span id="page-7-0"></span>**NeuroGUID™ Frequently Asked Questions**

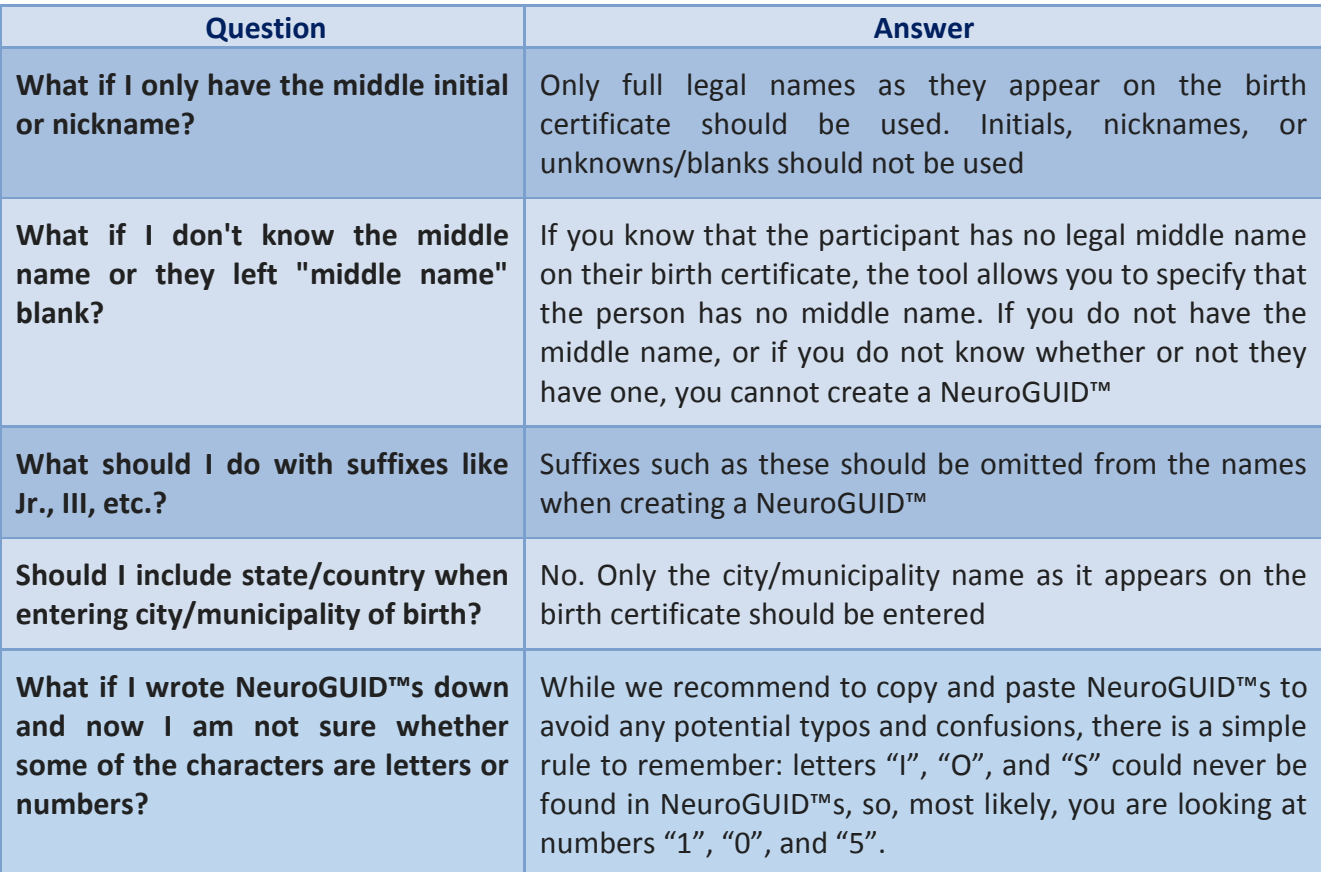